# **USER MANUAL**

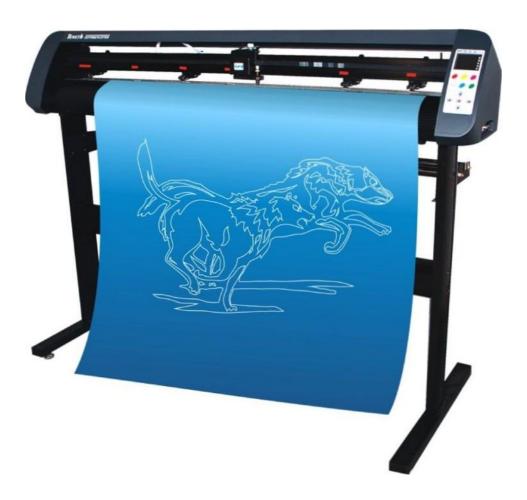

# **Table of Contents**

| 1. Important Information                        | 3  |
|-------------------------------------------------|----|
| 2. General Information                          | 6  |
| 2.1 Introduction                                | 6  |
| 2.2 Package Items                               | 6  |
| 2.3 View                                        | 7  |
| 2.3.1 Front view                                | 7  |
| 2.3.2 Left and right view                       | 8  |
| 2.3.3 Control panel                             | 8  |
| 3. Set up your cutting plotter                  | 10 |
| 3.1 Stand (optional)                            | 10 |
| 3.2 Connect your cutting plotter                | 10 |
| 3.2.1 Connect the AC cable                      | 10 |
| 3.2.2 Connect the USB cable (optional)          | 11 |
| 3.2.3 Connect the RS-232 cable (optional)       | 13 |
| 3.3 Blade installation                          | 13 |
| 3.4 Blade holder installation                   | 14 |
| 3.5 loading a sheet                             | 15 |
| 4. Basic Operations                             | 16 |
| 4.1 Pressure Test                               | 16 |
| 4.2 Pressure and Speed                          | 16 |
| 4.3 Languages and Baud rate                     | 16 |
| 4.4 X, Y axis scale                             | 17 |
| 4.5 Distance between red dot and pen            | 17 |
| 4.6 Test the distance between red dot and pen   | 18 |
| 4.7 Skin of LCD and Step distance of jog motion | 18 |
| 4.8 Cutting from FLASH                          | 18 |
| 4.9 Cutting from SD card                        | 19 |
| 4.10 Times of repeat cutting                    | 19 |
| 4.11 Restore to factory default setting         | 19 |
| 4.12 Blade and Laser test                       | 19 |
| 4.13 Pause and Cancel during operating          | 20 |
| 4.14 Origin button                              | 20 |
| 5. Advanced operations                          | 20 |
| 5.1 Cut in FlexiSTATER Teneth Edition           | 22 |
| 5.2 Output from AutoCAD                         | 22 |
| 5.2.1 Add a plotter                             | 22 |
| 5.2.2 How to output                             | 31 |

| 5.3 Cut 5mm or smaller letters  | 34 |
|---------------------------------|----|
| 5.4 Contour Cut (optional)      |    |
| 5.5 Wireless control (optional) |    |
| 6. Specifications               |    |

Find More Information and Resources.Please visit our Website:http://www.teneth-cnc.com/If you have any questions, please contact us or email toadmin@tInformation in this document is subject to change without notice.admin@t

admin@teneth-cnc.com.

Reproduction of these materials in any manner whatsoever without the written permission of Teneth Inc. Is strictly forbidden.

# **1. Important Information**

Before you use the cutting plotter, please make sure that you have read the safety precautions and instructions below.

#### Notes, Cautions, and Warnings

| <b>NOTE:</b> A NOTE indicates important information that helps you make better use of your cutting plotter.                                                                                                    |                                                                                                    |  |  |  |
|----------------------------------------------------------------------------------------------------|----------------------------------------------------------------------------------------------------|--|--|--|
| <b>CAUTION:</b> A CAUTION indicates either potential damage to cutting plotter or loss of data and tells you how to avoid the problem.                                                                          |                                                                                                    |  |  |  |
| WARNING: A WARNING indicates a potential for property damage, personal injury, or death.                                                                                                    |                                                                                                    |  |  |  |
|                                                                                                    |                                                                                                    |  |  |  |
| Do not disassemble or remodel the plotter.                                                                                                    | Handling of the power cable                                                                                                    |  |  |  |
| <ul> <li>Never disassemble or remodel the plotter.<br/>Disassembly or remodeling can result in<br/>an electric shock or breakdown of the<br/>machine.</li> </ul>                                                | <ul> <li>Use the supplied power cable. Take<br/>care not to damage, break or work<br/>upon the power cable. If a heavy<br/>material is placed on the power cable</li> </ul> |  |  |  |
| Avoid locating the plotter in a damp environment.                                                                                                    | or if it is heated or pulled, the power cable can break, thus resulting in fire                                                                                             |  |  |  |
| <ul> <li>Do not use the plotter in a damp place. Do<br/>not splash water onto the machine. Use in<br/>such an environment can give rise to<br/>fire,electric shocks or breakdown of the<br/>plotter.</li> </ul> | electric shocks.                                                                                                    |  |  |  |
| In case abnormal event occurs.                                                                                                    |                                                                                                    |  |  |  |

- Use of the plotter under an abnormal condition where the device produces smoke or strange smell can result in fire or electric shocks. If such an abnormality is found, be sure to turn off the power switch immediately and unplug the cable from the wall outlet. Check first that the plotter no longer produces smoke, and contact your distributor for repair.
- Never repair your plotter by yourself since it is very dangerous for you to do so.

# 

#### Do not place the cutting plotter in below places:

· A place exposed to direct sunlight.

- · On an inclined surface.
- A place where temperature or humidity varies significantly. Use the plotter under the following environmental conditions: Operating environment: 20 to 35°C 35 to 65% (Rh)
- · A place that vibrates.
- · A place exposed to direct air flow from an air conditioner or the like.
- Around a place where flame is Used.

#### For blade

- · Do not touch the cutter blade, which is very sharp.
- · Do not shake or swing the cutter holder; otherwise, the blade may come off.

#### Be careful with the movable parts

• During an operation, do not touch any of the moving parts of this machine (such as the carriage). Also be careful to make sure that clothing and hair do not get caught.

#### Sheets

• Straighten the sheet of media, if significantly curled, before using it for printing. Heavily curled sheet affects the cutting (plotting) result.

Always put the pinch rollers within the red marks.

Keep the tools away from children where they can reach.

Always connect the power cable to a grounded outlet.

# 2. General Information

# 2.1 Introduction

Our cutting plotters have been designed to produce computer-generated images or perform contour cutting on sheets or rolls of vinyl media.

This manual covers the following models of TH/TS cutting plotters:

TH/TS 740 for media width: 50mm(1.97") ~ 770mm(30.3")

TH/TS 1300 for media width: 50mm(4.7") ~ 1270mm(50")

# 2.2 Package Items

The package of the contents the items listed below, please check carefully. If you find any item missing, please consult your local dealer for further assistance.

| ltem | Parts           | Qty | Annotation                                                                                                    |  |  |  |  |
|------|-----------------|-----|----------------------------------------------------------------------------------------------------|--|--|--|--|
| 1    | Warranty card   | 1   |                                                                                                    |  |  |  |  |
| 2    | Power cable     | 1   |                                                                                                    |  |  |  |  |
| 3    | USB cable       | 1   |                                                                                                    |  |  |  |  |
| 4    | Serial cable    | 1   |                                                                                                    |  |  |  |  |
| 5    | Blade holder    | 1   |                                                                                                    |  |  |  |  |
| 6    | Blade           | 3   |                                                                                                    |  |  |  |  |
| 7    | Pen holder      | 1   |                                                                                                    |  |  |  |  |
| 8    | CD              | 1   | User manual,USB driver,Antcut<br>driver,AutoCAD sender 2.0,<br>CoreiDraw plug-in 3.1,PDF<br>reader,Scale Calculator |  |  |  |  |
|      | Optioa I Item   |     |                                                                                                    |  |  |  |  |
| 9    | FlexiSTARTER 10 | 1   |                                                                                                    |  |  |  |  |
| 10   | Signout         | 1   |                                                                                                    |  |  |  |  |
| 11   | Stand           | 1   |                                                                                                    |  |  |  |  |
| 12   | M5*45           | 16  |                                                                                                    |  |  |  |  |
| 13   | M5*10           | 4   | C.D.                                                                                                    |  |  |  |  |
| 14   | M5*8            | 8   | S.                                                                                                    |  |  |  |  |
| 15   | M4*8            | 8   |                                                                                                    |  |  |  |  |
| 16   | Washer          | 16  | O                                                                                                    |  |  |  |  |

## 2.3 View

# 2.3.1 Front view

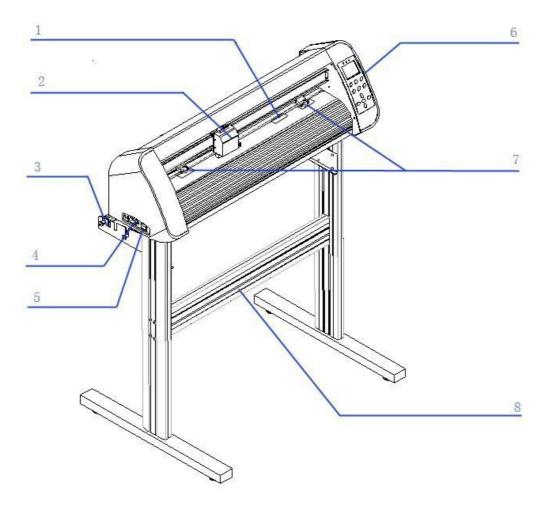

- 1 Steel axes
- 3 Roll holder
- 5 Power switch
- 7 Pinch roller

- 2 Carriage
- 4 AC power connector
- 6 Control panel
- 8 Stand (optional)

## 2.3.2 Left and right view

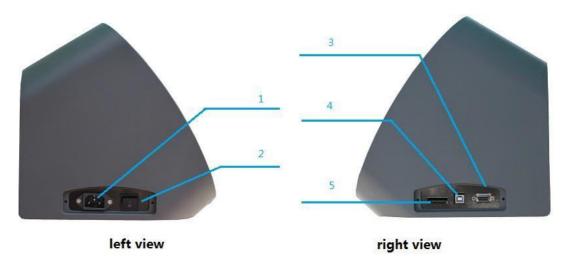

- 1 AC power connector
- 3 Serial port
  - 5 SD card reader
- 2 Power switch
- 4 USB port

# 2.3.3 Control panel

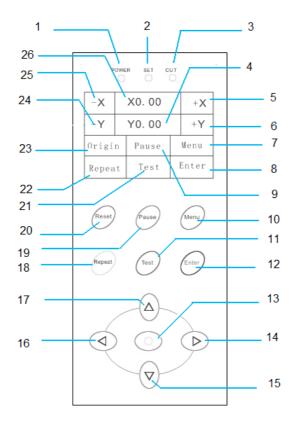

- 1 power light
- 4 info status zone
- 7 Menu button
- 10 Menu button
- 13 X,Y origin button
- 16 X Leftward button
- 19 Pause button
- 22 Repeat cutting button
- 25 X Leftward button

- 2 set up light
- 5 X Rightward button
- 8 Enter button
- 11 Test button
- 14 X Rightward button
- 17 Y Backward button
- 20 Reset button
- 23 X,Y origin button
- 26 info status zone

- 3 operate light
- 6 Frontward button
- 9 Pause button
- 12 Enter button
- 15 Y Frontward button
- 18 Repeat cutting button
- 21 Test button
- 24 Y Backward button

# **3. Set up your cutting plotter**

# 3.1 Stand (optional)

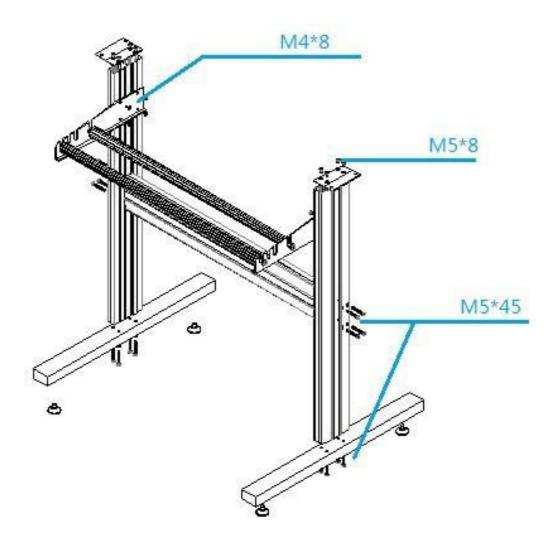

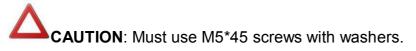

Must use M5\*10 screws to fix the cutting plotter to the stand.

## 3.2 Connect your cutting plotter

#### 3.2.1 Connect the AC cable

Connect the AC cable to the AC connector on the plotter and to the electrical outlet.

#### 3.2.2 Connect the USB cable (optional)

If you want to use the USB cable, you have to install the USB driver.

1. Find the following files from the CD, Double-click CDM20814\_Setup.exe

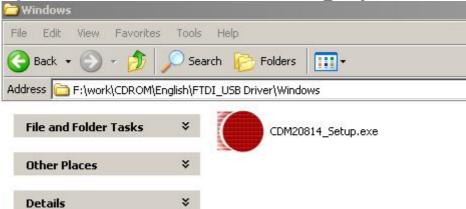

2. connect USB cable with computer, it will display 'Found New Hardware' as follow window.

| Found New Hardware Wizard | Welcome to the Found New                                                     |
|---------------------------|------------------------------------------------------------------------------|
|                           | Hardware Wizard                                                              |
|                           | This wizard helps you install software for:                                  |
|                           | USB Serial Port                                                              |
|                           | If your hardware came with an installation CD or floppy disk, insert it now. |
|                           | What do you want the wizard to do?                                           |
|                           | Install the software automatically (Recommended)                             |
|                           | C Install from a list or specific location (Advanced)                        |
|                           | Click Next to continue.                                                      |
|                           | < Back Next > Cancel                                                         |

#### 3. Click "NEXT"

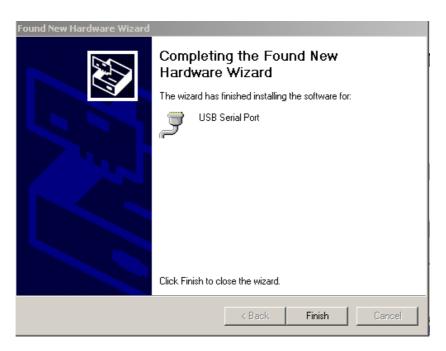

## 4. Click "Finish"

⑤. If driver was installed successfully, You can find a new port in **Device Manager**, shown as below

| 🖳 Device Manager                      | _ 🗆 × |
|---------------------------------------|-------|
| File Action View Help                 |       |
|                                       |       |
| E- A KEVIN                            |       |
| 🕀 💘 Batteries                         |       |
| 🕀 🧕 Computer                          |       |
| 🕀 🥌 Disk drives                       |       |
| 🕀 🧐 Display adapters                  |       |
| 🕀 🥝 DVD/CD-ROM drives                 |       |
| 😥 🖾 Human Interface Devices           |       |
| 🕀 📹 IDE ATA/ATAPI controllers         |       |
| 🕀 🐨 Keyboards                         |       |
| ⊕ 😳 Mice and other pointing devices   |       |
| 🕀 🧕 Monitors                          |       |
| 🕀 🎟 Network adapters                  |       |
| 🖻 🖉 Ports (COM & LPT)                 |       |
| USB Serial Port (COM3)                |       |
| 🕀 🛲 Processors                        |       |
| 🕀 🧐 Sound, video and game controllers |       |
| 🕀 🝲 Storage volumes                   |       |
| 🕀 🚽 System devices                    |       |
| 🗄 🚓 Universal Serial Bus controllers  |       |

if you want to modify the default port No. of USB driver, just right-click port (COM3) as shown above, and select "**Properties**" in context menu.

| eneral Port Settings | Driver Details   |           |                |
|----------------------|------------------|-----------|----------------|
|                      | Bits per second: | 9600      | •              |
|                      | Data bits:       | 8         | •              |
|                      | Parity:          | None      | •              |
|                      | Stop bits:       | [1        | •              |
|                      | Flow control:    | None      | •              |
|                      | Adv              | vanced Re | store Defaults |

#### Select "Advanced .... ",

| Use FIFO buffers (requ   | ires 16550    | compatible UAR | T)  |   |           |      | ОК      |
|--------------------------|---------------|----------------|-----|---|-----------|------|---------|
| Select lower settings to |               |                | ns. |   |           |      | Cance   |
| Select higher settings f | or taster per | tormance.      |     | - |           |      | Default |
| Receive Buffer: Low (1)  |               | 15             | 16  | Ų | High (14) | (14) |         |
| Transmit Buffer: Low (1) |               | . 4            | 6   | Q | High (16) | (16) |         |
|                          |               |                |     |   |           |      |         |

Select the Port Number. that you want to modify, then press "OK"

#### 3.2.3 Connect the RS-232 cable (optional)

When you want to connect the RS-232C cable, you must observe the following notes

**NOTE: (1)** When connecting the cables, turn off first the power to the device and that to the host computer which the power cable is to be connected.

(2) Do not plug in or unplug any cable during data transferring.

#### 3.3 Blade installation

Figure 3-1 and 3-2 are the drawings of the blade holder.

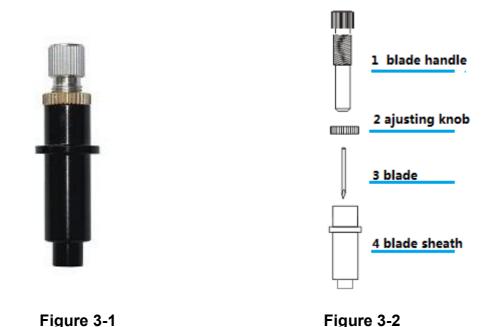

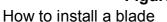

- (1) Remove the blade sheath by rotating it.
- (2) insert the blade into the hole of the blade handle.
- (3) Adjust the blade tip to suitable length by rotating the adjusting knob and blade sheath clockwise or count-clockwise.

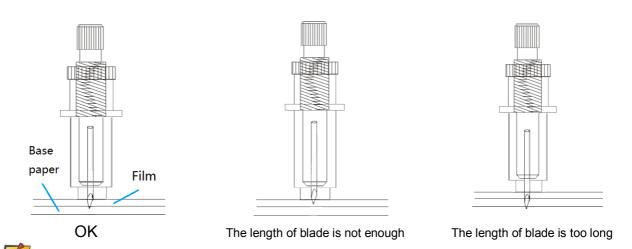

**NOTE:** The suitable length means the blade's length is adjusted 0.1mm more than film's thickness and it can completely cut through the film layer yet avoid penetrating the base paper.

#### 3.4 Blade holder installation

Install the blade holder into the tool holder of the carriage, press the brim of the blade holder against the tool holder.rotate the knob of the tool holder clockwise and surely fix it.

**NOTE**: Fix the tool holder firmly. If not, accurate and high-quality cutting will not be

achieved.

# 3.5 loading a sheet

Either a piece of sheet or a roll of sheet can be loaded on the plotter.

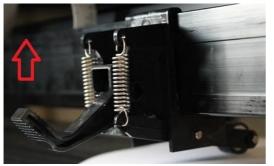

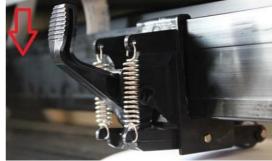

Figure 3-3

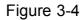

- (1) Lift the lever to rise the pinch rollers. (see Figure 3-3)
- (2) Load the sheet and slide to under the pinch rollers form either the front side or backside. The alignment ruler on the platen will help you to adjust the sheet precisely.
- (3) Slide the pinch rollers manually to the proper position. Be sure the pinch rollers must be positioned above the steel axes. The red mark on the top trail will remind you where the steel axes are.
- (4) Press the lever to lower down the pinch rollers.(see Figure 3-4)

**NOTE:** If you want to cutting a sheet without a reversed adhesive paper (like a pasteboard), You should use a sticker sheet under it.

**CAUTION:** Move the pinch roller by applying force at the rear portion of the pinch roller support. Do not move it by holding its front rubber roller.

# **4. Basic Operations**

# 4.1 Pressure Test

It will help you to know the conditions of the blade.

| _ |  |  |  |
|---|--|--|--|
| Г |  |  |  |
|   |  |  |  |
|   |  |  |  |
|   |  |  |  |
|   |  |  |  |

Press the or Test button, Appliance will cut a rectangle which shown as above, Check if the rectangle can be completely teared off or not in order to make sure the right pressure and the length of the blade tip

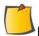

**NOTE**: When the cutter blade is worn and dull, you can use it temporarily by enhancing the value of PRESSURE. However, you are recommended to replace the worn cutter blade with a new one to ensure a satisfactory cutting quality.

#### 4.2 Pressure and Speed

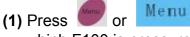

which F100 is pressure, V500 is speed.

| button goes to the interface | -X | F100 | + <b>X</b> | in |
|------------------------------|----|------|------------|----|
| V500 is speed.               | -Y | V500 | +Y         |    |

(2) Once for 5 Х Decrease the pressure or Min is 5 Pressure Once for 5 Increase the pressure or Max is 500\* Once for 25 Decrease the speed Min is 50 Speed Once for 25 Increase the speed or Max is 500

(3) After adjusting the Pressure or Speed, press

or Enter

to save the settings.

| 4.3 Lang  | juages and Ba | ud rate                      |                     | -X | English    | + X |
|-----------|---------------|------------------------------|---------------------|----|------------|-----|
| (1) Press | or Menu       | outton goes to the interface |                     |    | B38400     | +Y  |
|           | Language      | or ×                         | Switchin<br>and Eng | •  | ween Chine | se  |
|           | Baud rate     | or 😽                         | Switchin and 560    | •  | ween 38400 | )   |

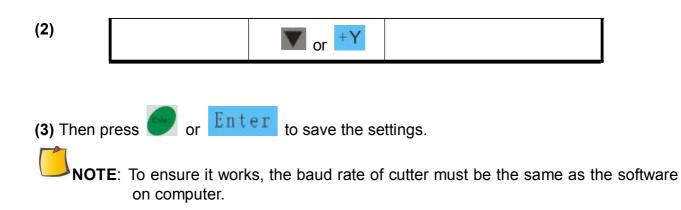

#### 4.4 X, Y axis scale

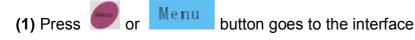

 $\begin{array}{c|c|c|c|c|c|c|c|c|} \hline -\mathbf{X} & \mathrm{Sx0} & +\mathbf{X} \\ \hline -\mathbf{Y} & \mathrm{Sy0} & +\mathbf{Y} \end{array} \text{ in }$ 

which SX0 is the proportionality factor of X axis; SY0 is the proportionality factor of Y axis. Factor default is 0, if there is an error in the plotter, You can adjust them.

(2)

|                                                                                                    | Decrease proportion of X     |
|----------------------------------------------------------------------------------------------------|------------------------------|
|                                                                                                    | axis                         |
|                                                                                                    | Increase the proportion of X |
| pr 🔨                                                                                                    | axis                         |
|                                                                                                    |                              |
| A -Y                                                                                                    | Decrease the proportion of Y |
| or in the second second | axis                         |
| Y axis                                                                                                    | Increase the proportion of Y |
|                                                                                                    | axis                         |
|                                                                                                    | or ×                         |

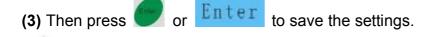

**NOTE**: The value of the axis scale depends on the actual situation.

## 4.5 Distance between red dot and pen

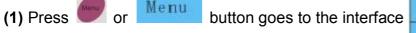

| се | -X  | Dx 0 | +X |
|----|-----|------|----|
|    | - Y | Dy0  | +Y |

(2) Fix the sheet and pen, and press the pen manually to make a dot on the sheet.

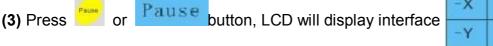

|   | -X | Dx Set | +X         |
|---|----|--------|------------|
| Э | -Y | Dy Set | + <b>Y</b> |

| made b                         | oy pen,                           |                                        |            |                                                                     |
|--------------------------------|-----------------------------------|----------------------------------------|------------|---------------------------------------------------------------------|
| <b>(5)</b> Then p              | ress 🕐 or 🛄                       | ter to save the se                     | ettings.   |                                                                     |
|                                |                                   |                                        |            | ne until you clear it.                                              |
|                                | Ū.                                | etween red dot a                       |            | •                                                                   |
| To test the                    | distance from lase                | er to pen is exact or                  | not        |                                                                     |
| (1) Press                      | or Menu                           | button goes to the i                   | nterface   | -X         Dx 0         +X           -Y         Dy 0         +Y     |
| (2) Fix the                    | sheet and pen and                 | d press pen to make                    | e a dot on | the sheet.                                                          |
| (3) Press<br>dot don           | or Test<br>I't aim at the dot, It | button, the red dot needs to be reset. | will locat | e the dot automatically, if the red                                 |
| 4.7 Skin                       | of LCD and Ste                    | p distance of jo                       | og motio   | on                                                                  |
| <b>4</b>   <b>A</b>   <b>)</b> | , 💌 are continu                   | ious motion keys.                      |            |                                                                     |
| -X +X -                        | Y, +Y are jog mo                  | ntion keys, You can                    | set the d  | listance of motion here, default is                                 |
| 5.0mm.                         |                                   |                                        |            |                                                                     |
| (1) Press<br>(2)               | or Menu                           | button goes to the i                   | nterface   | -X         Skin:0         +X           -Y         STEP:5         +Y |
|                                | Skin                              | or 🔫                                   | -          | the skin of LCD,                                                    |
|                                |                                   | ► or ×                                 | there ar   | e 6 skins available                                                 |
| Γ                              | Distance of                       | or Y                                   |            | se the distance of the min is 0.1mm                                 |
|                                | motion                            | or +Y                                  |            | e the distance of<br>the max is 100. 0mm.                           |
| (3) Then p                     |                                   | ter to save the se                     | ettings.   |                                                                     |

# 4.8 Cutting from FLASH

The plotter has a built-in FLASH, Every file sent by computer will be saved in the built-in FLASH automatically. If it powered off, the file will not be lost, you can reuse it for cutting and no need to be sent by computer again.

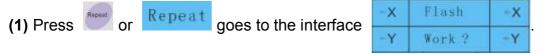

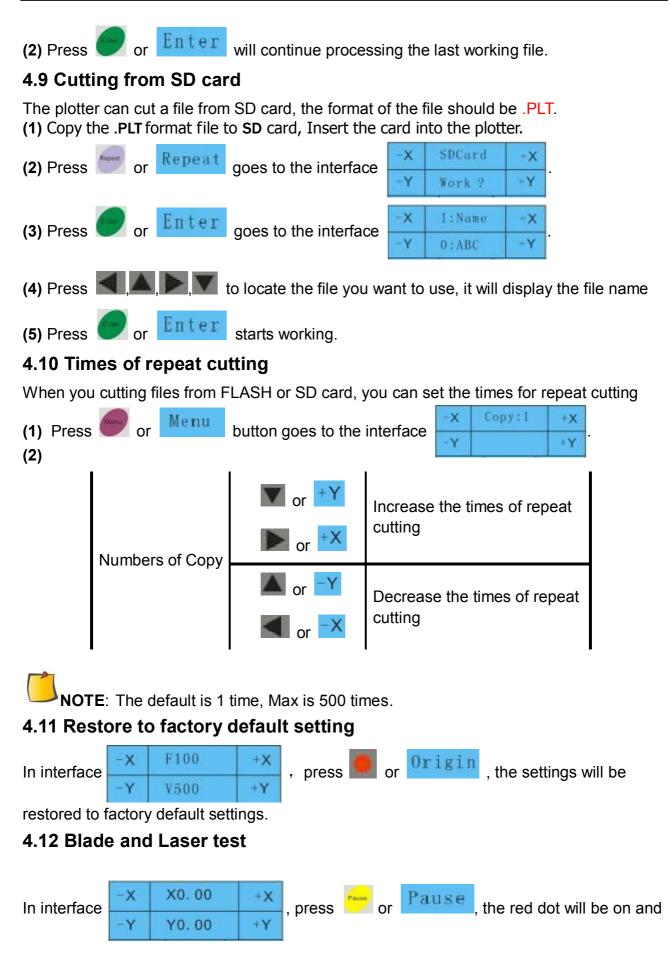

off by turns, and the carriage will go down and up by turns.

# 4.13 Pause and Cancel during operating

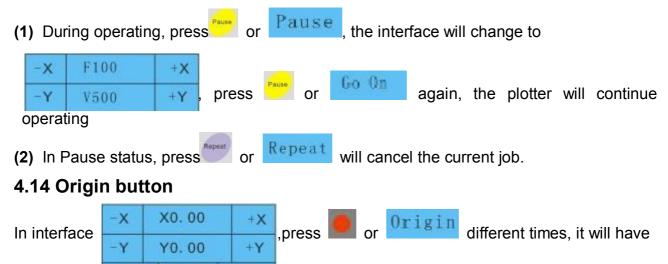

different functions which are described as below:

| Times of press | Interface                          | Operation | Result                                     |
|----------------|------------------------------------|-----------|--------------------------------------------|
| 1              | -X X Clear? +X<br>-Y Y Clear? +Y   |           | X,Y coordinate value will be cleared       |
| 2              | -X XGoLaser? +X<br>-Y YGoLaser? +Y | Press or  | Carriage will change from blade to red dot |
| 3              | -X XGoKnife? +X<br>-Y YGoKnife? +Y |           | Carriage will change from red dot to blade |

# **5. Advanced operations**

# 5.1 Cut in FlexiSTATER Teneth Edition

- (1) Install the software
- (2) After finishing the installation, run the **Production Manager**, Click "Setup"->"Add setup...".

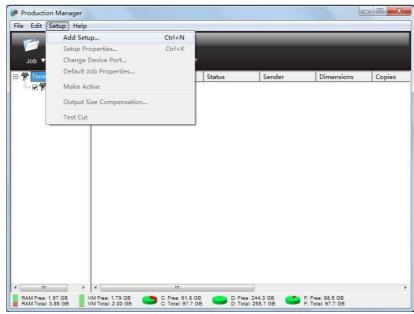

(3) Select the names of brand and model upon your plotter, and click "Next"

| nnat 15 | the brand name of your vinyl cutter?     |          |
|---------|------------------------------------------|----------|
| What is | Teneth<br>the model name of your Teneth? | <b>_</b> |
|         | TB-1300                                  | <b>T</b> |
|         | TB-1300                                  |          |
|         | TB-1300L<br>TB-740                       |          |
|         | TB-740L<br>TH-1300                       |          |
|         | TH-1300L<br>TH-740                       |          |
|         | TH-740L                                  |          |
|         | TS-1300<br>TS-1300L                      |          |
|         | TS-740<br>TS-740L                        |          |
|         | 10 1101                                  |          |
|         |                                          |          |
|         |                                          |          |
|         |                                          |          |

(4) Set parameters as below:

| What do you want to call your no<br>TH-740L | ew setup?               | -1     |
|---------------------------------------------|-------------------------|--------|
| ITH-140E                                    |                         |        |
|                                             |                         |        |
| How is your TH-740L connected to            | o your computer?        | 1 ()   |
| COM3                                        | •                       | Browse |
| Bits per second:                            | 38400                   | •      |
| Data bits:                                  | 8                       | •      |
| Parity:                                     | None                    | •      |
| Stop bits:                                  | 1                       | . 💌    |
| Flow control:                               | Hardware                | •      |
| Hardwires 🗖                                 | DTR TRTS D<br>DSR V CTS | CD     |

(5) Click "Finish".

# 5.2 Output from AutoCAD

#### 5.2.1 Add a plotter

(1) Click the main menu-> "Print" -> "Manage Plotters"

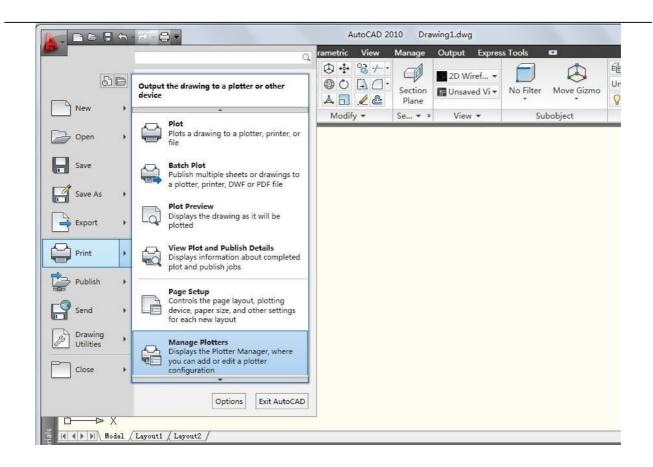

(2) It will display "Plotters" window, double click "Add-a-Plotter Wizard".

| LL织 🔻 🔝 打开 🔅          | 共享 ▼ 刻录 新建文件夹                  |                  |                 |    | • == |  |
|-----------------------|--------------------------------|------------------|-----------------|----|------|--|
| ☆ 收藏夹                 | 名称                             | 修改日期             | 类型              | 大小 |      |  |
| 🚺 下载                  | 🔒 Plot Styles                  | 2011/5/19 22:15  | 文件夹             |    |      |  |
| ■ 桌面                  | \mu PMP Files                  | 2011/5/19 22:15  | 文件夹             |    |      |  |
| 1911 最近访问的位置          | Add-A-Plotter Wizard           | 2011/5/19 22:14  | 快捷方式            |    | 1 KB |  |
| And the second second | Default Windows System Printer | 2003/3/3 19:36   | AutoCAD Plotter |    | 2 KB |  |
| 3 库                   | DWF6 ePlot                     | 2004/7/29 2:14   | AutoCAD Plotter |    | 5 KB |  |
| ▶ 视频                  | DWFx ePlot (XPS Compatible)    | 2007/6/21 9:17   | AutoCAD Plotter |    | 5 KB |  |
|                       | DWG To PDF                     | 2008/10/23 8:32  | AutoCAD Plotter |    | 2 KB |  |
|                       | PublishToWeb JPG               | 1999/12/7 20:53  | AutoCAD Plotter |    | 1 KB |  |
| 文档                    | PublishToWeb PNG               | 2000/11/21 23:18 | AutoCAD Plotter |    | 1 KB |  |
| <b>通</b> 迅雷下载         |                                |                  |                 |    |      |  |
| ● 音乐                  |                                |                  |                 |    |      |  |
| ■ 计算机                 |                                |                  |                 |    |      |  |
| 🏭 OS (C:)             |                                |                  |                 |    |      |  |
| 本地磁盘 (D:)             |                                |                  |                 |    |      |  |
| 🕞 本地磁盘 (F:)           |                                |                  |                 |    |      |  |
| Microsoft Office      |                                |                  |                 |    |      |  |
| interoson onice       |                                |                  |                 |    |      |  |
|                       |                                |                  |                 |    |      |  |

(3) It will display the following dialog box, click "Next".

| This wizard provides you with the ability to configure either an<br>existing Windows system plotter, or a new non-Windows system<br>plotter. The configuration information will be saved in a PC3 file.<br>The PC3 file will be added as a plotter icon that can be selected<br>from the Autodesk Plotter Manager. |                                                                                                    |
|----------------------------------------------------------------------------------------------------|----------------------------------------------------------------------------------------------------|
| You can choose to import configuration information from a PCP or<br>PC2 file, then add that information to the new plotter<br>configuration file you are creating.                                                                                                    |                                                                                                    |
| < 上一步 (B) 下一步 (B) 下一步 (B) ) 下一步 (B) ) [ 取消                                                                                                    |                                                                                                    |
|                                                                                                    | existing Windows system plotter, or a new non-Windows system<br>plotter. The configuration information will be saved in a PC3 file.<br>The PC3 file will be added as a plotter icon that can be selected<br>from the Autodesk Plotter Manager.<br>You can choose to import configuration information from a PCP or<br>PC2 file, then add that information to the new plotter<br>configuration file you are creating. |

(4) Select "My Computer", and then click "Next".

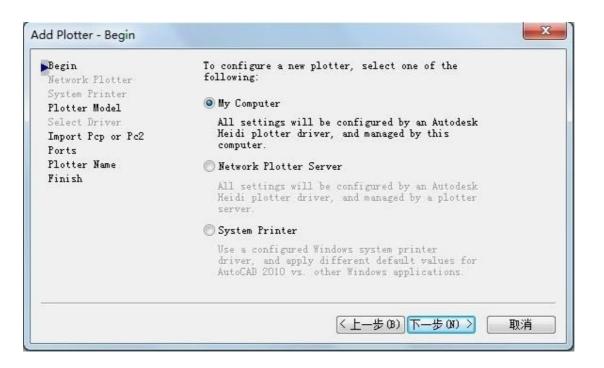

(5) Select "Hewlett-Packard" for Manufacturers and "Generic SHPGL" for Models, and then click "Next".

| Begin<br>Network Plotter<br>System Printer                                             |                                                                             | ter manufacturer and model. If<br>nsult your plotter documentati<br>er.                                            |                 |
|----------------------------------------------------------------------------------------|-----------------------------------------------------------------------------|----------------------------------------------------------------------------------------------------|-----------------|
| Plotter Model<br>Select Driver<br>Import Pcp or Pc2<br>Ports<br>Plotter Name<br>Finish | driver, choose H                                                            | ou have an installation disk c<br>ave Disk. A Browse for HIF Fil<br>u to locate and install the HI<br>r.<br>Models | e dialog box is |
| Finish                                                                                 | Autodesk ePlot (DWFx)<br>Autodesk ePlot (PDF)<br>CalComp<br>Hewlett=Packard | DraftPro Plus C3171A<br>Draftpro-DXL (7575A)<br>Draftpro-EXL (7576A)<br>Generic LHPGL                              | ^               |
|                                                                                        | Raster File Formats<br>Xerox                                                | Generic SHPGL                                                                                                    |                 |
|                                                                                        | This model is support                                                       | ed by HPGL - by Autodesk Inc.                                                                                      | Have Disk       |

(6) Click "Next" in following dialog box.

| Begin<br>Network Plotter<br>System Printer<br>Plotter Model<br>Select Driver<br>Import Pcp or Pc2<br>Ports<br>Plotter Name<br>Finish | To import plotter specific information from a<br>previously saved PCP or PC2 file, choose Import<br>File. Paper size, plot optimization level,<br>network share names, and port names can be<br>imported into the new PC3 file.<br>Import File<br>NOTE: Use the Add Plot Style Table wizard to<br>import pen assignment information. Use the<br>Import PCP/PC2 Settings wizard to import PCP or<br>PC2 page setup information. |
|----------------------------------------------------------------------------------------------------|----------------------------------------------------------------------------------------------------|
|                                                                                                    | 〈上一步 (3) 下一步 (3) 〉 取消                                                                                                    |

(7) Select "Plot to File", and then click "Next".

| Begin<br>Network Plotter<br>System Printer<br>Plotter Model | The followin<br>for the curr | por  Flot to <u>Fi</u> g is a list of al ently configured ll be plotted to | l ports available<br>device. All        |  |
|-------------------------------------------------------------|------------------------------|----------------------------------------------------------------------------|-----------------------------------------|--|
| Select Driver<br>Emport Pcp or Pc2                          | Port                         | Description                                                                | Printer                                 |  |
| Ports<br>Plotter Name<br>Finish                             | COM1<br>COM2<br>COM3<br>COM4 | Local Port<br>Local Port<br>Local Port<br>Local Port                       |                                         |  |
|                                                             | Configure                    |                                                                            | at is AutoSpool<br>disable I/O port val |  |

(8) Enter a name for plotter, and then click "Next".

| Begin<br>Network Plotter<br>System Printer<br>Plotter Model<br>Select Driver | The model name you selected is the default<br>plotter configuration name. You can accept the<br>default name, or enter a new name to identify<br>the new PC3 file you have created. The name you<br>apply will be displayed in the Page Setup and<br>Plot dialog boxes. |
|------------------------------------------------------------------------------|----------------------------------------------------------------------------------------------------|
| Import Pcp or Pc2<br>Ports                                                   | Plotter Name:                                                                                                    |
| Plotter Name<br>Finish                                                       | ТН-740Ц                                                                                                    |
|                                                                              |                                                                                                    |
|                                                                              | Note: If you enter a name that is exactly<br>same as a System Printer's name, you will                                                                                                    |

(9) Click "Edit Plotter Configuration" to set the parameters.

| Add Plotter - Finish                                                                                       | X                                                                                                    |
|----------------------------------------------------------------------------------------------------|----------------------------------------------------------------------------------------------------|
| Begin<br>Network Plotter<br>System Printer<br>Plotter Model<br>Select Driver<br>Import Pcp or Pc2<br>Ports | The plotter TH-740L has been installed with its<br>default configuration settings. To modify the<br>default settings, choose Edit Plotter<br>Configuration.                                                 |
| rorus<br>Plotter Name<br>▶Finish                                                                           | Edit Plotter Configuration<br>Optionally, to perform a plot calibration test<br>on the newly configured plotter, and verify that<br>your drawing measurements plot accurately,<br>choose Calibrate Plotter. |
|                                                                                                    | <u>C</u> alibrate Plotter                                                                                                    |
|                                                                                                    | < 上一步 (B) 完成 取消                                                                                                    |

(10) Select "Custom Paper Sizes", and click "Add...".

| General Por                                                      | ts Device and Document                                                                                                    | Settings               |
|------------------------------------------------------------------|----------------------------------------------------------------------------------------------------|------------------------|
| Phys     Grap     Grap     Cust     User     Vser     Init     T | Source and Size (Src: M<br>Sical Pen Configuration<br>Chics<br>Com Properties<br>Sialization Strings<br>Side defined Paper Sizes & C<br>Sustom Paper Sizes<br>Soliter Paper Sizes<br>Plotter Calibration | 200440 00-0000 00 0000 |
| - A I                                                            | MP File Name (None)                                                                                                    |                        |
|                                                                  | 1                                                                                                    | 1                      |
| •                                                                |                                                                                                    | •                      |
| Custom Par                                                       |                                                                                                    | •                      |
| Custom Par                                                       |                                                                                                    | •                      |
| Custom Par                                                       |                                                                                                    | Add<br>Delete          |
| Custom Par                                                       |                                                                                                    |                        |

(11) Select "Start from scratch", and then click "Next".

| Custom Paper Siz                                                              | e - Begin                                                                            | X  |
|-------------------------------------------------------------------------------|--------------------------------------------------------------------------------------|----|
| ▶ Begin<br>Media Bounds<br>Printable Are<br>Paper Size<br>File name<br>Finish | Start from scratch Select from the list of paper sizes. ANSI A (11.00 x 8.50 Inches) |    |
|                                                                               | <br><br><br><br><br><br><br><br><br><br><br><br><br><br><br><br>                     | 取消 |

(12) Enter the appropriate value for Width and Height according to your plotter, and click "Next".

| Begin<br>Media Bounds<br>Printable Are | The current paper size is 11.00 x 8.50 Inches. To<br>create a new paper size, adjust Width and Height,<br>then select Inches or Millimeters. Pixels are only<br><sub>ea</sub> available for raster formats. |
|----------------------------------------|----------------------------------------------------------------------------------------------------|
| Paper Size                             |                                                                                                    |
| -<br>File name                         |                                                                                                    |
| Finish                                 | Preview                                                                                                    |
|                                        | <u>W</u> idth 630                                                                                                    |
|                                        | <u>H</u> eight 2000                                                                                                    |
|                                        | Unit: Millimeter 🕶                                                                                                    |

(13) Enter the value for the non-printable area, and then click "Next".

| Begin         |                 |               | cates the printable area                                  |   |
|---------------|-----------------|---------------|-----------------------------------------------------------|---|
| Media Bounds  |                 |               | y selected paper size. To<br>ble area, adjust Top, Bottom | , |
| Printable Are | aNOTE: Mo       | st drivers ca | lculate printable area from                               | a |
| Paper Size    | specific        | measurement   | away from the edge of the such as Postscript drivers,     |   |
| File name     |                 |               | a from the actual edge of th                              | e |
| Finish        | paper. V        | erify that yo | ur plotter is capable of                                  |   |
|               | Top :           | D             | Preview                                                   |   |
|               | B <u>o</u> ttom | D             |                                                           |   |
|               | Left :          | D             |                                                           |   |
|               | <u>R</u> ight   | D 👘           |                                                           |   |

(14) Enter a Paper Size Name, and then click "Next".

| Begin<br>Media Bounds<br>Printable Are<br>Paper Size | The displayed default information indicates the<br>paper size you are creating. Enter a new name to<br>identify the paper size. The new paper size name<br>awill be added to the list of custom paper sizes<br>listed in the Plotter Configuration Editor. |
|------------------------------------------------------|----------------------------------------------------------------------------------------------------|
| File name<br>Finish                                  | TH-740L (630.00 x 2000.00 MM)                                                                                                    |
|                                                      |                                                                                                    |

(15) Enter a PMP File Name, and then click "Next".

| Custom Paper Siz                                                              | e - File name       |   |
|-------------------------------------------------------------------------------|---------------------|---|
| Begin<br>Media Bounds<br>Printable Are<br>Paper Size<br>▶ File name<br>Finish | The you are saving. |   |
|                                                                               | <上─步®)下─步®)>■       | 消 |

(16) Click "Finish".

| Begin<br>Media Bounds<br>Printable Are | You have created a new paper size named TH-740L<br>(630.00 x 2000.00 MM) . Select the source to which<br>you want to apply the new paper size. |  |
|----------------------------------------|----------------------------------------------------------------------------------------------------|--|
| Paper Size                             | 8                                                                                                    |  |
| -<br>File name                         | Paper Cassette                                                                                                    |  |
| Finish                                 | Manual_Feed                                                                                                    |  |
|                                        |                                                                                                    |  |
|                                        |                                                                                                    |  |
|                                        |                                                                                                    |  |
|                                        | Print test page                                                                                                    |  |
|                                        |                                                                                                    |  |

#### 5.2.2 How to output

(1) Finish the file that you want to output.

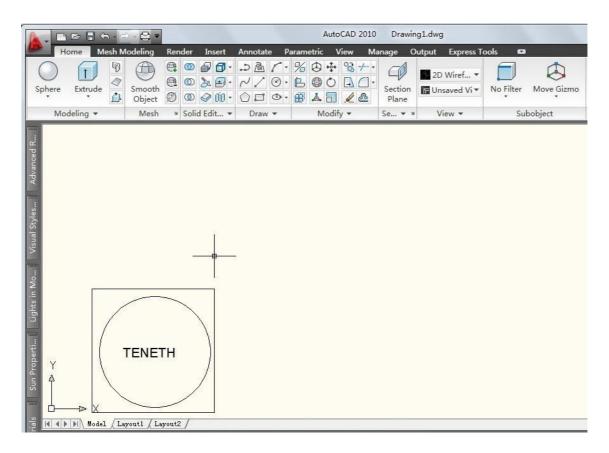

(2) Click main menu -> "Print".

|                      |                      | AutoCAD 2010                                                                                                    | Drawing1.dwg                |                      |
|----------------------|----------------------|----------------------------------------------------------------------------------------------------|-----------------------------|----------------------|
|                      | q                    | A real second second second second second second second second second second second second second second second | anage Output Express T      | ools 🗳               |
| 50                   | By Ordered List V    | % \$ + % ≁ •<br>E \$ 0 0 ·<br># ▲ ∃                                                                             | Section<br>Plane 2D Wiref • | No Filter Move Gizmo |
| New +                |                      | Modify -                                                                                                    | Se • View •                 | Subobject            |
| Open +               |                      |                                                                                                    |                             | 1                    |
| Save                 |                      |                                                                                                    |                             |                      |
| Save As              |                      |                                                                                                    |                             |                      |
| Export +             |                      |                                                                                                    |                             |                      |
| Print +              |                      |                                                                                                    |                             |                      |
| Publish +            |                      |                                                                                                    |                             |                      |
| Send +               |                      |                                                                                                    |                             |                      |
| Drawing<br>Utilities |                      |                                                                                                    |                             |                      |
| Close +              |                      |                                                                                                    |                             |                      |
|                      | Options Exit AutoCAD |                                                                                                    |                             |                      |
|                      | /Lowent1 / Lowent2 / |                                                                                                    |                             |                      |

(3) Select the plotter and paper size that you just set (See <u>P32-5.4.1</u>), and select "**Plot to file**" checkbox and "**Custom**" for Scale. Then click "**Preview**", If It can't plot normally, please modify the settings, and finally click "**OK**".

|                                                  | <ol> <li>Learn about Plotting</li> </ol> |
|--------------------------------------------------|------------------------------------------|
| Page setup                                       |                                          |
| Name: <pre></pre>                                | ▼ Add <u>.</u>                           |
| Printer/plotter                                  |                                          |
| Name: 🛱 TH-740L.pc3                              | ▼ P <u>r</u> operties                    |
| Plotter: Generic SHPGL -                         | <u>k-</u> *                              |
| Where: File                                      |                                          |
| Description:                                     | 78                                       |
| V Plot to file                                   |                                          |
| Paper si <u>z</u> e                              | Number of copies                         |
| TH-740L (630.00 x 2000.00 MM)                    | ▼] [1 ▲]                                 |
| Plot area                                        | Plot scale                               |
| What to plot:                                    | Fit to paper                             |
| Display 🔻                                        | Scale: Custom                            |
| Plot offset (origin set to printable area)       | 1 [inches ▼] Ξ                           |
| <u>χ</u> : 0.454724 inch <u>C</u> enter the plot | 25.4 Units                               |
| <u>ү</u> : -0.537402 inch                        | Scale lineweights                        |
|                                                  | Cancel Help                              |

(4) Select the location that you want to store and enter a name for the file, then click "Save".

| Save in: Save in:  | •                  | 수 🖸 🛱 💥 🖆 <u>V</u> iews · | ▼ Tools      |
|--------------------|--------------------|---------------------------|--------------|
| 名称                 | <u>x.</u>          | 修改日期                      | 类型           |
| 🤌 🔒 Apps           |                    | 2011/4/6 19:21            | 文件           |
| 💷 🔒 DELL           |                    | 2011/4/15 23:10           | 文件           |
| Drivers            |                    | 2011/4/6 21:47            | 文件           |
| 🔍 🔒 ksDowr         | loads              | 2011/4/17 22:09           | 文件           |
| Maxtho             | nRecycle           | 2011/4/15 22:55           | 文件           |
| 🔪 🥼 new_gd         | zqim               | 2011/4/17 21:48           | 文件           |
| NerfLog            | 5                  | 2009/7/14 11:20           | 文件           |
| Program            | n Files            | 2011/5/19 22:13           | 文件           |
| Program            | n Files (x86)      | 2011/5/15 14:35           | 文件           |
| Progra             | mData              | 2011/5/19 22:23           | 文件           |
| Sprint             |                    | 2011/5/10 20:28           | 文件           |
|                    |                    | 2011/4/15 22-47           | <i>₹</i>     |
| ktop               |                    |                           |              |
| File <u>n</u> ame: | Drawing1-Model.PLT | •                         | <u>S</u> ave |
| Files of type:     | Plot File (*.plt)  | •                         | Cancel       |

(5) Run the AutoCAD output software in Teneth CD

| Port:       | · ·      | Baudrate: 3 | 8400 💌  |
|-------------|----------|-------------|---------|
| Status: Por | t Closed |             |         |
| File:       |          |             | Browse. |
|             |          |             |         |
| Start       | Save as  | Cancel      | Close   |

(6) Select the appropriate Port and Baud rate,

(7) Click "Browse..." to locate the .plt file you just saved.

| Port:          | -                  | Baudrate:          | 38400 💌    |
|----------------|--------------------|--------------------|------------|
| Status: Por    | t Closed           |                    |            |
| File: C:\<br>T | Users\Tommy\Deskto | p\Drawing1-Model.1 | PL Browse. |
|                |                    |                    | Di onse.   |
| i              | Save as            | Cancel             | Close      |

(8) Click "Start" to do the task or click "Save as..." to save the file to a SD card or USB Flash Disk.

## 5.3 Cut 5mm or smaller letters

To achieve the best quality output, we suggest you use a narrow sheet. If use wide sheet, you should:

- (1) Position two pinch rollers as close as possible to both edges of the cutting area.
- (2) Make sure the loaded sheet is placed the flat with equal tension.
- (3) Set parameters as below:
  - ① In Flexi:

| Default Job Prope                      | rties 💌              |
|----------------------------------------|----------------------|
| Resolution:<br>Passes:<br>🔽 Advance    |                      |
| ✓ Send ard<br>✓ Knife of<br>✓ Packet s | ffset: 0.036 🛨       |
| Curve qual                             |                      |
|                                        |                      |
|                                        |                      |
|                                        |                      |
|                                        | Cutter Options Reset |
|                                        | OK Cancel Apply      |

② In ARTCUT:

| oter Compensa            | tion Vinyl PageSize Settings C | omman |
|--------------------------|--------------------------------|-------|
| 🗸 Close                  | 0.3556 <u>+</u> MM             |       |
| ✓ Sharp Angl             | e 0.3556 🕂 MM                  |       |
| Plotting Accu            | racy 🦳 High 🦳 Middle 🖲 Low     |       |
| Plotting Accu<br>Delay 0 | racy ∩ High ∩ Middle € Low<br> |       |

# 5.4 Contour Cut (optional)

- (1) If you are the first time to use this function, you should set the distance between red dot and pen firstly (see <u>P17-4.5</u>).
- (2) Create or open a graphic file in Flexi, and click "Effects"->"Contour Cut..." to create a contour.

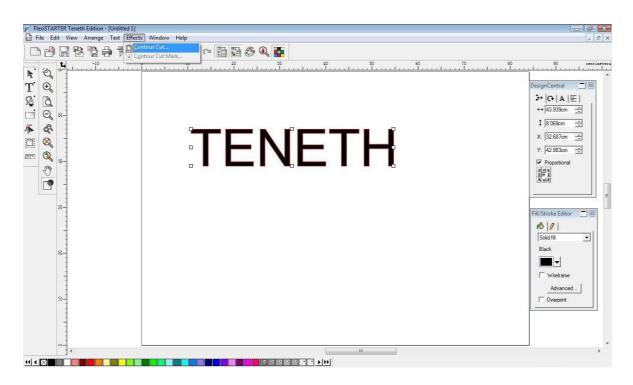

(3) You can adjust related parameters in "**DesignCentral**" pop-up window, and then click

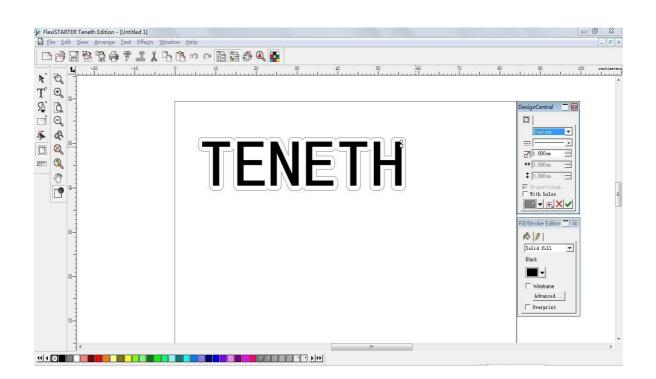

(4) Click "Effects"->"Contour Cut Mark..." to add a contour cut mark for the graphic file.

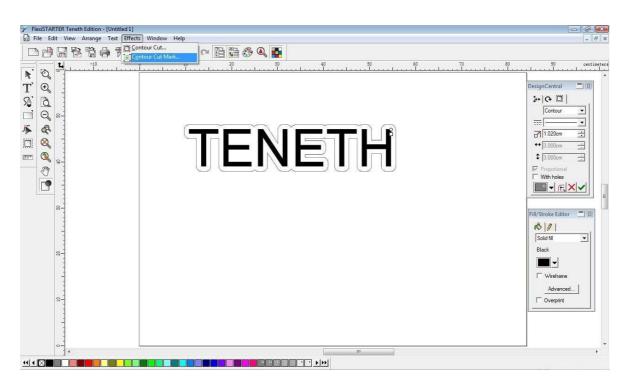

(5) Select "4 Point" in "DesignCentral" pop-up window, and then click

| FlexiSTARTER Teneth Edition - [Untitled | fe <u>c</u> ts <u>W</u> indow <u>H</u> elp |                     |                 |                                                                                                    |
|-----------------------------------------|--------------------------------------------|---------------------|-----------------|----------------------------------------------------------------------------------------------------|
|                                         | <b>ἐ ϫ ᅆ ᅆ ఴ ఴ ఴ ఴ ఴ ఴ ఴ ఴ</b>             | 20 40 50<br>1 ! ! ! | 60 : 70 8<br>II | DesignCentral                                                                                                    |
|                                         | ΤE                                         | NETH                | Ĩ               | ]0[<br>↓ ↓ <i>L</i> Point<br>↓ ↓<br>↓ ↓<br>↓ ↓<br>↓ ↓<br>↓ ↓<br>↓ ↓<br>↓ ↓<br>↓                                                                                                    |
| 8                                       | *                                          |                     | •               | Fill/Stroke Editor   Fill/Stroke Editor   Fill/Stro |
| <br>₽                                   |                                            |                     |                 | C Overprint                                                                                                    |

(6) Click file "File" -> "Print" to print the graphic file.

| File Edit View Arrang                       | ge <u>⊺</u> ext Effe <u>c</u> ts <u>W</u> indow | Help                                                                                             |       |      |                    | - 6    |
|---------------------------------------------|-------------------------------------------------|--------------------------------------------------------------------------------------------------|-------|------|--------------------|--------|
| <u> N</u> ew<br>∰ <u>O</u> pen              | curre                                           | 「<br>「<br>「<br>「<br>」<br>の<br>の<br>「<br>」<br>の<br>の<br>の<br>「<br>」<br>の<br>の<br>の<br>の<br>の<br>の | .¥ 20 |      |                    |        |
| Close                                       | Ctrl+F4                                         | 5                                                                                                | 15 20 | 25   | 30 1               | centin |
| <u>Save</u><br>Save As                      | Ctrl+S<br>Ctrl+Shift+S                          |                                                                                                  |       |      |                    |        |
| <mark>₨ I</mark> mport<br>ॡ <u>िE</u> xport |                                                 |                                                                                                  |       |      | DesignCentral 🔲 🗉  |        |
| Document Setup                              | Ctrl+B                                          |                                                                                                  |       |      |                    |        |
| ₩ Cut/Plot<br>Cut Contour                   | Ctrl+L                                          |                                                                                                  |       |      | A4 • •             |        |
| Print Setup                                 | Ctrl+Shift+P                                    | <b>*</b> '                                                                                       |       | .4   | 29.700 cn          |        |
| Print                                       | Ctrl+P                                          |                                                                                                  |       |      | 21.000 cm          |        |
| Send Email                                  | •                                               |                                                                                                  |       |      |                    |        |
| Send                                        | •                                               |                                                                                                  |       |      |                    |        |
| Workspace                                   | •                                               |                                                                                                  |       |      |                    |        |
| 1 Untitled1                                 |                                                 | , U U                                                                                            |       | ■,   |                    |        |
| 2 D:\说明书\说明书图片                              | \Mickey                                         |                                                                                                  |       |      | Fill/Stroke Editor |        |
| 3 D:\说明书\demo1                              |                                                 |                                                                                                  |       |      | 10 0               |        |
| E <u>x</u> it                               | Alt+F4                                          |                                                                                                  |       |      | Solid fill         |        |
|                                             |                                                 |                                                                                                  |       |      | Black              |        |
|                                             |                                                 |                                                                                                  |       |      | <b>■</b> •         |        |
|                                             |                                                 |                                                                                                  |       |      |                    |        |
| -                                           |                                                 |                                                                                                  |       |      | Advanced           |        |
| 1                                           |                                                 |                                                                                                  |       |      | C Overprint        |        |
|                                             |                                                 |                                                                                                  |       |      |                    |        |
| 0-1                                         |                                                 |                                                                                                  | m     | 2.54 | ÷                  |        |

(7) In the "**Print**" window, there are some print options for your choice (e.g., if you want to print original size, just select "100cm = 1m [100%]")

| Period FlexiSTARTER Teneth Edition - [Untitled 1]                                                        |                                                                          |           |                                                                                                    |
|----------------------------------------------------------------------------------------------------|--------------------------------------------------------------------------|-----------|----------------------------------------------------------------------------------------------------|
| T Q                                                                                                    |                                                                          | Preview   | 50                                                                                                    |
| T       Image: Microsoft XPS Docu         Statu:::::::::::::::::::::::::::::::::::                       | ment Writer                                                              | TENETH    | DesignCentral     DesignCentral     DesignCentral       Main     Main     Main       Parallelist     Parallelist       Parallelist     Parallelist       Parallelist     Parallelist       Parallelist     Parallelist       Parallelist     Parallelist       Parallelist     Parallelist       Parallelist     Parallelist       Parallelist     Parallelist       Parallelist     Parallelist |
| Overlap: [0.000cm ≟     Overlap: [0.000cm ≟     Advanced     ✓ Use device margins     ✓ Ignote overprint | Right Center       Offset X:       0.000cm       Offset Y:       0.000cm | OK Cancel | Salid fill V<br>Salid fill V<br>Black<br>Vielane<br>Advanced<br>Overprint                                                                                                    |
|                                                                                                    |                                                                          | III       | ۴                                                                                                    |

(8) Load the printed sheet on the plotter, and click file "File" -> "Cut Contour..."

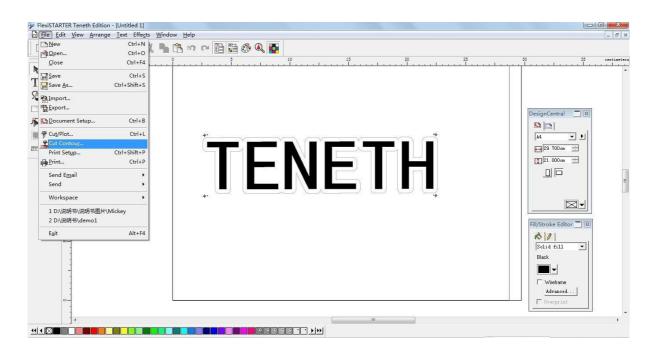

**CAUTION:** When loading the sheet, Be sure the red dot must be placed at the right side of first point, otherwise the plotter will not work normally, the **valid zone** is as shown below:

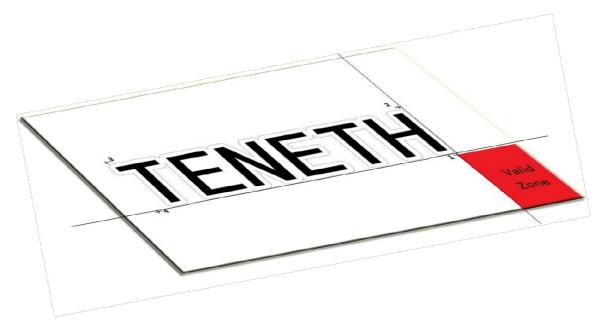

(9) In "Cut Contour" window, select your plotter model, and click "Options" tab -> "Edit..." button.

| -740L@COM3:                              | ▼ Jo                 | ob Star   |         | T        |             |             |             |            | _  |
|------------------------------------------|----------------------|-----------|---------|----------|-------------|-------------|-------------|------------|----|
| roperties 📝                              |                      | in sta    | us      |          |             |             | Layo        | ut Preview |    |
| ☑ [Y]   F                                |                      |           |         | 06       | ,60 ,55 ,50 | ,45 ,40 ,35 | ,30 ,25 ,20 | ,15 ,10 ,5 | ,0 |
| Driver options<br>Drawing Colors         |                      | Before J  | ob      | 75 80    |             |             |             |            |    |
|                                          |                      |           |         | es 70 75 |             |             |             |            |    |
| <ul> <li>✓ Use same driver of</li> </ul> | m<br>motions for all | C6        | , Bdit. | - 22     |             |             |             |            |    |
| ₩ Advance after plo                      |                      | Passes: 1 |         | 4        |             |             |             |            |    |
|                                          |                      |           |         | 30 32    |             |             |             |            |    |
|                                          |                      |           |         | 20 25    |             |             |             |            |    |
|                                          |                      |           |         | 10 15    |             |             |             |            |    |
|                                          |                      |           |         |          |             |             |             |            | -  |
|                                          |                      |           |         | 0        |             |             | ţī.         | 1112       |    |

(10) It will pop up a dialog box, please set the parameters Offset X 0.00mm, Offset Y 0.00mm as below, and click "Apply"-> "OK".

| 740L@COM3:            | - Job          |             | atus        |               |               |                 |                                         |
|-----------------------|----------------|-------------|-------------|---------------|---------------|-----------------|-----------------------------------------|
| operties   🌮          |                | 51          | atus        |               |               |                 | Layout Preview                          |
|                       |                |             |             |               |               |                 | Jayout Heview                           |
| ≝ 0   0+              | 1              |             |             |               | 60            | 55 50 45 40     | ,35 ,30 ,25 ,20 ,15 ,10 ,5 ,0           |
|                       |                |             |             |               | 8             | 122 122 122 123 | 100 100 100 100 100 100 100 100 100 100 |
| │ Weed border         |                | Teneth TH-7 |             |               |               | x               |                                         |
| Driver options        |                | Teneth TH-  | 40L         |               |               |                 |                                         |
| Drawing Colors        |                | Before Jo   | Ы           |               |               |                 |                                         |
| CutContour            |                | Cut         |             | •             |               |                 |                                         |
|                       |                | T Tool      |             | C Knife       | C Pen         |                 |                                         |
|                       |                | I Offse     | ŧΧ          |               | nm -100.00-10 | JO.C            |                                         |
| 1217                  |                |             | ŧY          | 0.00 ÷ n      | nm -100.00-10 | ю.с             |                                         |
| •                     | m              |             |             |               |               |                 |                                         |
| 🔽 Use same driver opt | ions for all c | 4           |             |               |               |                 |                                         |
| ✓ Advance after plot  |                |             |             |               |               |                 |                                         |
| , Maranee areer proc  |                |             |             |               |               |                 |                                         |
|                       |                |             |             |               |               |                 |                                         |
|                       |                |             |             |               |               |                 |                                         |
|                       |                |             |             |               |               |                 |                                         |
|                       |                | Offset      | .ocX0.00;0f | fsetLocYO.00; |               |                 |                                         |
|                       |                | Delet       | •           | Save          | Reset         |                 |                                         |
|                       |                |             |             |               |               |                 |                                         |
|                       |                |             |             | <u>确定</u>     | 取消 应用         | B(A)            |                                         |
|                       |                | C           | _           | _             | - w           |                 | ាំក រភាព                                |
|                       |                |             |             |               | 0             |                 |                                         |
|                       |                |             |             |               | *****         | ***********     | **********************                  |

(11) Then click "Send", It will pop up a "Alignment" dialog box in "Production Manager" window, select "Interactive alignment (Manual)", and click "OK".

| <ul> <li>Interactive alignment (Manual)</li> </ul> | ОК     |
|----------------------------------------------------|--------|
| Digitize alignment (Bomb sight)                    | Cancel |

(12) It will popup the first point dialog box, make the red dot of the plotter aim at the center of the mark by clicking 4 arrow keys, and then click "**OK**".

| Production Manager |                     |                           |             |               |                  |        |
|--------------------|---------------------|---------------------------|-------------|---------------|------------------|--------|
| le Edit Setup Help |                     |                           |             |               |                  |        |
| 10 🍌               |                     |                           |             |               |                  |        |
| Job V Send         | Abort Dele          | te Help.▼                 |             |               |                  |        |
|                    | Internet Constitute | osa 2009012               |             |               |                  |        |
| Teneth TH-740L@C   |                     | Job Name                  | Status      | Sender        | Dimensions       | Copies |
| TH-740L            | TH-740L             | Untitled1.job             | Cutting 0%  | Tommy         | 20.000 x 4.805cn | n 1    |
|                    |                     |                           |             |               |                  |        |
|                    | Interactive Align   | iment                     |             |               |                  |        |
|                    | Press the arro      | ws to move to the first   |             |               |                  |        |
|                    | point or enter      | the position of the first |             |               |                  |        |
|                    | point and clic      | K UK.                     |             |               |                  |        |
|                    |                     |                           | •           |               |                  |        |
|                    | mm                  | <b>_</b>                  |             |               |                  |        |
|                    | X: 0.0mm            | ÷                         |             |               |                  |        |
|                    |                     |                           | <u>т</u>    |               |                  |        |
|                    | Y: 0.0mm            | ÷ (                       | $\Psi_1$    | OK Cancel     |                  |        |
|                    |                     |                           |             |               |                  |        |
|                    | -                   |                           |             |               |                  |        |
|                    |                     |                           |             |               |                  |        |
|                    |                     |                           |             |               |                  |        |
|                    |                     |                           |             |               |                  |        |
|                    |                     |                           |             |               |                  |        |
|                    |                     |                           |             |               |                  |        |
|                    | 4                   |                           |             |               |                  |        |
|                    | VM Free: 1.79 GB    | C: Free: 60.2 GB          | D: Free: 2  | 41.7 GB       | Free: 88.3 GB    |        |
|                    | VM Total: 2.00 GB   | C: Total: 97.7 GB         | D: Total: 2 | 255.7 GB 🔛 F: | Total: 97.7 GB   |        |

(13) Then it will popup the second point dialog box, and At the same time, the red dot moves to the second point automatically, make the red dot of the plotter aim at the center of the second mark by clicking 4 arrow keys, and then click "**OK**".

| Press the arrows to<br>point or enter the p<br>point and click OK. | osition of the |   |  |
|--------------------------------------------------------------------|----------------|---|--|
| mm                                                                 | -              |   |  |
| X: 78.4mm                                                          | ÷              |   |  |
| Y: 4.1mm                                                           | ÷              | A |  |

(14) The operations for the third and fourth points are similar as above.

| Press the arrows<br>point or enter the<br>point and click C | e position of the |    |      |
|-------------------------------------------------------------|-------------------|----|------|
| mm                                                          | •                 |    |      |
| X: 78.2mm                                                   |                   |    |      |
| Y: 197.0mm                                                  |                   | ⊕. | <br> |

| mm 💌      | ess the arrows to move to<br>pint or enter the position (<br>pint and click OK. |   |  |
|-----------|---------------------------------------------------------------------------------|---|--|
|           | nm _                                                                            | • |  |
| X: 21.4mm | < 21.4mm                                                                        | 3 |  |

(15) Then it will pop up a dialog box as blow, press Origin button for plotter. And then press "**OK**", the plotter will perform the contour cut.

on control panel

| TH-740L               | 8                                        |
|-----------------------|------------------------------------------|
| Please put knife back | in cutter and click OK to start cutting. |
|                       | OK Cancel                                |

## 5.5 Wireless control (optional)

(1) Insert the Bluetooth adapter into the USB port, The computer will automatically install the driver, you will see the **Bluetooth** icon in the taskbar.

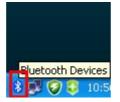

(2) Then you can find the "Bluetooth Radios" in the Device Manager.

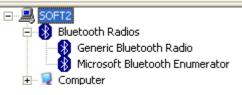

(3) Right click the Bluetooth icon in the Taskbar and click "Open Bluetooth Settings".

|   | Add a Bluetooth Device        |
|---|-------------------------------|
| _ | Show Bluetooth Devices        |
|   | Send a File                   |
| _ | <u>R</u> eceive a File        |
|   | Join a Personal Area Network  |
|   | Open Bluetooth Settings       |
|   | Remove Bluetooth <u>I</u> con |
|   |                               |

(4) Click "Options" tab when pop up the follow window, and select "Show the Bluetooth icon in the notification area" checkbox, then click "Apply".

| Discovery         To allow Bluetooth devices to find this computer, select the following check box.         ☐ Jurn discovery on                                                                                                    | Devices | Options                   | COM Ports       | Hardware             |                       |          |
|----------------------------------------------------------------------------------------------------|---------|---------------------------|-----------------|----------------------|-----------------------|----------|
| To allow Bluetooth devices to find this computer, select the following check box.                                                                                                    | Disco   | lon                       |                 |                      |                       |          |
| <ul> <li>To protect your privacy, turn on discovery only when you want a Bluetooth device to find this computer.</li> <li>Connections</li> <li>Use these settings to control whether a Bluetooth device can connect to this computer.</li> <li>Allow Bluetooth devices to connect to this computer</li> <li>Alert me when a new Bluetooth device wants to connect</li> </ul> | To al   | low Blueto                |                 | o find this c        | omputer, sele         | ect the  |
| want a Bluetooth device to find this computer. Connections Use these settings to control whether a Bluetooth device can connect to this computer.  Allow Bluetooth devices to <u>c</u> onnect to this computer  Alert me when a new Bluetooth device <u>w</u> ants to connect                                                                                                |         | urn discov                | ery on          |                      |                       |          |
| Use these settings to control whether a Bluetooth<br>device can connect to this computer.<br>Allow Bluetooth devices to <u>c</u> onnect to this computer<br>Alert me when a new Bluetooth device <u>w</u> ants to connect                                                                                                    |         |                           |                 |                      |                       | when you |
| device can connect to this computer.           Image: Allow Bluetooth devices to connect to this computer           Image: Allow Bluetooth device wants to connect                                                                                                    | Conne   | ections                   |                 |                      |                       |          |
| Alert me when a new Bluetooth device wants to connect                                                                                                    |         |                           |                 |                      | Bluetooth             |          |
|                                                                                                    | 🔽 Al    | low Blueto                | oth devices t   | o <u>c</u> onnect    | to this compu         | ıter     |
| Show the Bluetooth icon in the notification area                                                                                                    | 🔽 Al    | ert me wh                 | en a new Blue   | etooth devi          | ce <u>w</u> ants to c | connect  |
|                                                                                                    | Sho     | w the Blue                | tooth icon in I | the <u>n</u> otifica | tion area             |          |
|                                                                                                    |         |                           |                 |                      |                       |          |
|                                                                                                    | Learn m | iore abo <mark>u</mark> t | Bluetooth set   | tings.               | <u>R</u> estore       | Defaults |
| Learn more about <u>Bluetooth settings</u> .                                                                                                    |         |                           |                 |                      |                       |          |
| Learn more about <u>Bluetooth settings</u> . <u>R</u> estore Defaults                                                                                                    |         |                           |                 |                      |                       |          |

(5) To add the device, please power on the plotter, and click "Add" in the "Devices" tab.

| COM Ports      | Hardwar | e]     |            |
|----------------|---------|--------|------------|
|                |         |        |            |
|                |         |        |            |
|                |         |        |            |
|                |         |        |            |
|                |         |        |            |
|                |         |        |            |
|                |         |        |            |
|                |         |        |            |
|                |         |        |            |
|                |         |        |            |
|                |         |        |            |
|                |         |        |            |
| <u>R</u> emove |         |        | Properties |
| ОК             |         | Cancel |            |
|                |         |        |            |

(6) Select "My device is set up and ready to be found" in the pop up wizard, click "Next".

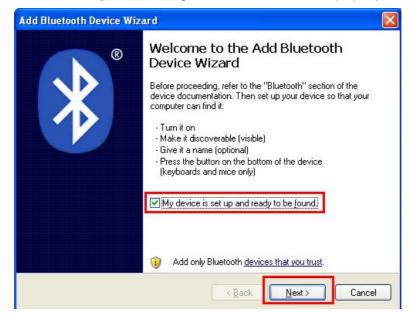

(7) Add Bluetooth Device Wizard will search the Bluetooth device.

| Jeit | ect the Bluetooth device that you want to add.                                                                                                    |
|------|----------------------------------------------------------------------------------------------------|
|      | <b>9</b>                                                                                                    |
| į)   | If you don't see the device that you want to add, make sure that it is turned on. Follow the setup instructions that came with the device, and then click Search Again. |

- (8) Then it will find Teneth TB plotter, choose TB plotter, and click "Next".
- (9) The Wizard will ask you whether use a passkey or not, select " Use the passkey found in the documentation", then input the passkey in the textbox(The default passkey for TB series is 1234), then Click "Next"

| Do you need a passkey to add your device?                                                                        |      |
|----------------------------------------------------------------------------------------------------|------|
| To answer this question, refer to the "Bluetooth" secti<br>your device. If the documentation specifies a passkey |      |
| ⊙ <u>U</u> se the passkey found in the documentation:                                                            | 1234 |
| O Let me choose my own passkey:                                                                                  |      |
| O <u>D</u> on't use a passkey                                                                                    |      |

(10) The wizard will match and install the plotter.

:

| ∀indows is exchangin                                           | g passkeys.                          |                             |
|----------------------------------------------------------------|--------------------------------------|-----------------------------|
| Vhen instructed below, er                                      | ter the passkey using your Bluetooth | device.                     |
| or more information about<br>levice.                           | entering a passkey, see the docume   | ntation that came with your |
| <ul> <li>Connecting</li> <li>Please enter the passi</li> </ul> | ey on your Bluetooth device now.     |                             |
| Passkey:                                                       | 1234                                 |                             |
| Installing Bluetooth de                                        | vice                                 |                             |
|                                                                |                                      |                             |
|                                                                |                                      |                             |

(11) When the wizard finish adding the Bluetooth device, please note down the Outgoing COM port (e.g. the outgoing port of below is COM6), Click "Finish" to complete the installation.

| ®            | Completing the Add Bluetooth<br>Device Wizard                                                                                                    |
|--------------|----------------------------------------------------------------------------------------------------|
| $\mathbf{Y}$ | The Bluetooth device was successfully connected to your<br>computer. Your computer and the device can communicate<br>whenever they are near each other. |
|              | These are the COM (serial) ports assigned to your device.                                                                                               |
|              | Outgoing COM port: COM6                                                                                                    |
|              | Incoming COM port: COM7                                                                                                    |
|              | Learn more about <u>Bluetooth COM ports</u> .                                                                                                    |
|              | To close this wizard, click Finish.                                                                                                    |

(12) After finishing adding the Bluetooth device, you can use Teneth TB plotter to cut via cutting software.

## **6. Specifications**

|                        |                                                                                   | 1                            |  |
|------------------------|-----------------------------------------------------------------------------------|------------------------------|--|
| Model                  | TS740/TH740                                                                       | TS1300/TS1300                |  |
| Stand                  | Optional                                                                          | vertical feeding paper stand |  |
| Main board             | 32-bit CPU,4MB high speed CACHE                                                   |                              |  |
| Control panel          | 11 Membrane Buttons plus 2.5" LED touch screen                                    |                              |  |
| Driver Motor           | Step /Servo Motor                                                                 |                              |  |
| locating system        | Precise electronic limited interface system and arbitrary original setting system |                              |  |
| Max. feeding width     | 740MM                                                                             | 1300MM                       |  |
| Max. cutting width     | 630MM                                                                             | 1205MM                       |  |
| Max. cutting speed     |                                                                                   | 1200mm/s                     |  |
| Max. cutting Thickness |                                                                                   | 1mm                          |  |
| Knife pressure         | 0-10                                                                              | 000g (Digital adjustable)    |  |
| Mechanical resolution  | 0.05mm                                                                            |                              |  |
| Repeat accuracy        | <±0.05mm                                                                          |                              |  |
| Knife(blade)           | Mimaki Imported alloy blade                                                       |                              |  |
| Drawing pen            | 11.4mm diameter, all kinds of water, oil, atomic paint pens, poster pen           |                              |  |
| Drawing instruction    | DM-PL/HP-GL Automatic Identification                                              |                              |  |
| Connector              | USB/ SD card/ Serial Port/WiFi                                                    |                              |  |
| Power supply           | AC110V /220V±10%,50Hz/60Hz                                                        |                              |  |
| Power consumption      | < 100W                                                                            | <120W                        |  |
| Working environment    | Temperature:+5-+35,humidity:30%-70%                                               |                              |  |

| Package size      | 1020*350*370mm                | 1592x330x440mm |  |
|-------------------|-------------------------------|----------------|--|
| Gross Weight      | 27KG                          | 49KG           |  |
| Optional function | Contour cut NVireless control |                |  |

Find More Information and Resources.

Please visit our Website:http://www.teneth-cnc.com/If you have any questions, please contact us or email toadmin@teneth-cnc.com.Information in this document is subject to change without notice.admin@teneth-cnc.com.

Reproduction of these materials in any manner whatsoever without the written permission of Teneth Inc. Is strictly forbidden.